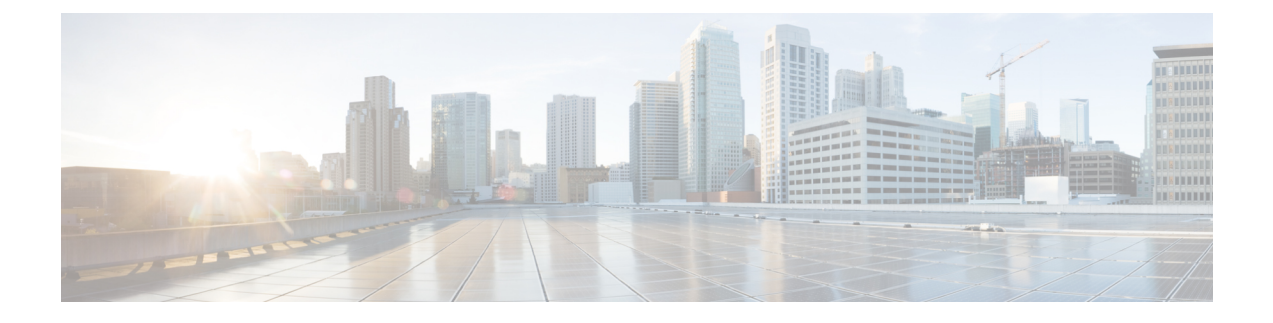

# 非標準ポートでの不正トラフィックの検出

この章は、次の項で構成されています。

- [不正トラフィックの検出の概要](#page-0-0) (1 ページ)
- L4 トラフィック [モニタの設定](#page-0-1) (1 ページ)
- [既知のサイトのリスト](#page-1-0) (2 ページ)
- L4 トラフィック [モニタのグローバル設定](#page-2-0) (3 ページ)
- L4 トラフィック モニタ アンチマルウェア [ルールのアップデート](#page-2-1) (3 ページ)
- [不正トラフィック検出ポリシーの作成](#page-2-2) (3 ページ)
- L4 トラフィック [モニタのアクティビティの表示](#page-4-0) (5 ページ)

### <span id="page-0-0"></span>不正トラフィックの検出の概要

Web セキュリティ アプライアンスは、すべてのネットワーク ポート全体にわたって不正なト ラフィックを検出し、マルウェアがポート 80 をバイパスしようとするのを阻止する統合レイ ヤ4トラフィックモニタを備えています。内部クライアントがマルウェアに感染し、標準以外 のポートとプロトコルを介して Phone Home を試みた場合、L4 トラフィック モニタは Phone Home アクティビティが企業ネットワークから外部に発信されるのを阻止します。デフォルト では、L4 トラフィック モニタがイネーブルになり、すべてのポートでトラフィックをモニタ するように設定されます。これには、DNS やその他のサービスが含まれます。

L4 トラフィック モニタは、独自の内部データベースを使用し、保持します。このデータベー スは、IP アドレスおよびドメイン名の照合によって継続的に更新されます。

## <span id="page-0-1"></span>**L4** トラフィック モニタの設定

ステップ **1** ファイアウォールの内側に L4 トラフィック モニタを設定します。

ステップ **2** L4 トラフィック モニタが、プロキシ ポートの後ろ、かつクライアント IP アドレスのネットワーク アドレ ス変換(NAT)を実行する任意のデバイスの前に、「論理的に」接続されていることを確認します。

ステップ **3** グローバル設定項目を設定する

L4 トラフィック [モニタのグローバル設定](#page-2-0) (3ページ)を参照してください。

ステップ **4** L4 トラフィック モニタのポリシーを作成する

[不正トラフィック検出ポリシーの作成](#page-2-2) (3ページ)を参照してください。

# <span id="page-1-0"></span>既知のサイトのリスト

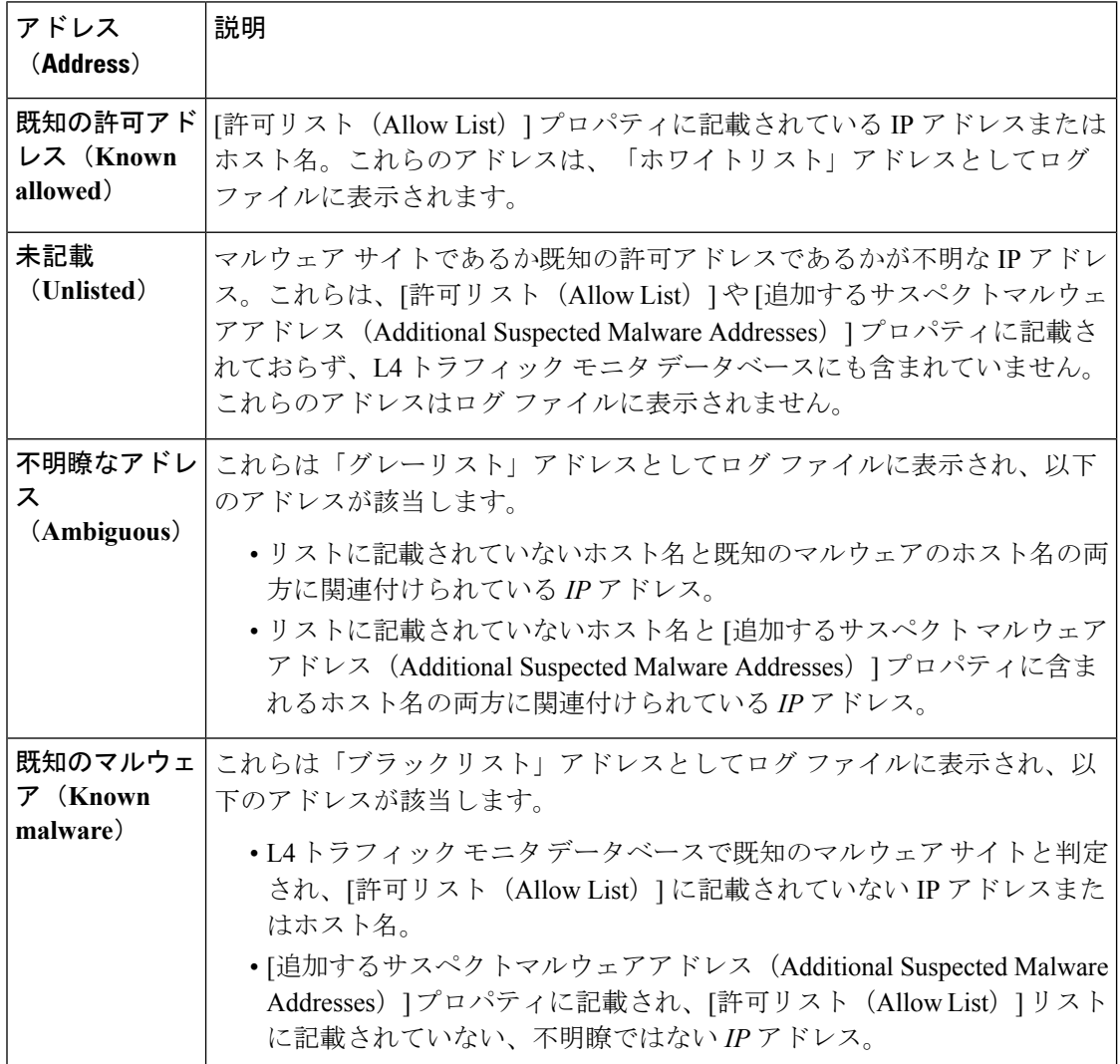

## <span id="page-2-0"></span>**L4** トラフィック モニタのグローバル設定

- **ステップ1** [セキュリティサービス(Security Services)] > [L4トラフィックモニタ(L4 Traffic Monitor)] を選択しま す。
- ステップ **2** [グローバル設定を編集(Edit Global Settings)] をクリックします。
- ステップ **3** L4 トラフィック モニタをイネーブルにするかどうかを選択します。
- ステップ **4** L4 トラフィック モニタをイネーブルにする場合は、モニタ対象のポートを選択します。
	- **[**すべてのポート(**All ports**)**]**。不正なアクティビティに対して TCP ポート 65535 をすべてモニタし ます。
	- **[**プロキシ ポートを除くすべてのポート(**All ports except proxy ports**)**]**。不正なアクティビティに対 して、以下のポートを除くすべての TCP ポートをモニタします。
		- [セキュリティ サービス(Security Services)] > [Web プロキシ(Web Proxy)] ページの [プロキシ を設定する HTTP ポート(HTTP Ports to Proxy)] プロパティで設定したポート(通常はポート 80)。
		- [セキュリティ サービス(Security Services)] > [HTTPS プロキシ(HTTPS Proxy)] ページの [プロ キシを設定する透過 HTTPS ポート (Transparent HTTPS Ports to Proxy) ]プロパティで設定したポー ト(通常はポート 443)。

<span id="page-2-1"></span>ステップ **5** 変更を送信して確定します([送信(Submit)] と [変更を確定(Commit Changes)])。

# **L4** トラフィック モニタ アンチマルウェア ルールのアッ プデート

- <span id="page-2-2"></span>ステップ **1** [セキュリティサービス(Security Services)] > [L4トラフィックモニタ(L4 Traffic Monitor)] を選択しま す。
- ステップ **2** [今すぐ更新(Update Now)] をクリックします。

## 不正トラフィック検出ポリシーの作成

L4 トラフィック モニタがとるアクションは、設定する L4 トラフィック モニタのポリシーに よって異なります。

- ステップ1 [Webセキュリティマネージャ(Web Security Manager)]>[L4トラフィックモニタ(L4 Traffic Monitor)] を 選択します。
- ステップ **2** [設定の編集(Edit Settings)] をクリックします。
- ステップ **3** [L4トラフィックモニタのポリシーの編集(Edit L4 Traffic MonitorPolicies)] ページで、L4 トラフィック モ ニタのポリシーを設定します。
	- a) [許可リスト (Allow List)] を定義します。
	- b) [許可リスト(Allow List)] に既知の安全なサイトを追加します。
		- [許可リスト (Allow List) ] には Web セキュリティ アプライアンスの IP アドレスやホスト名 を含めないでください。それらを含めると、L4トラフィックモニタがトラフィックを一切ブ ロックしなくなります。 (注)
	- c) 不審なマルウェア アドレスに対して実行するアクションを決定します。

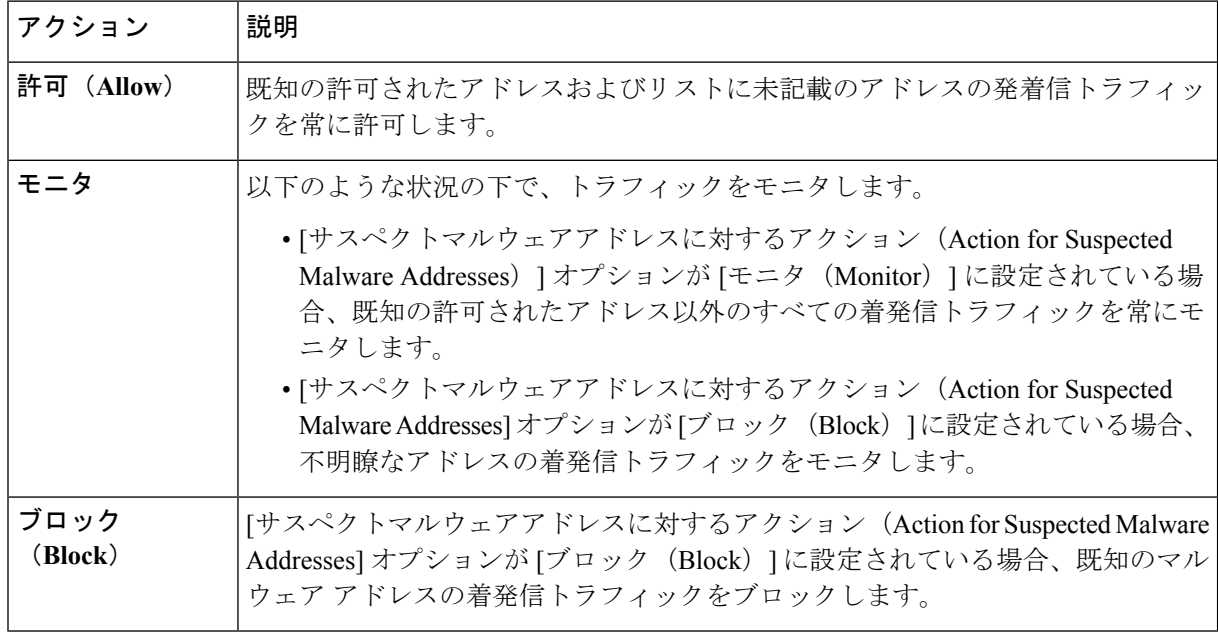

:不審なマルウェア トラフィックをブロックすることを選択した場合は、不明瞭なアドレス を常にブロックするかどうかも選択できます。デフォルトでは、不明瞭なアドレスはモニタ されます。 (注)

:ブロックを実行するように L4 トラフィック モニタを設定する場合は、L4 トラフィック モ ニタと Web プロキシを同じネットワーク上に設定する必要があります。すべてのクライアン トがデータトラフィック用に設定されたルートでアクセスできることを確認するには、[ネッ トワーク (Network) ] > [ルート (Routes) ] ページを使用します。

d) [追加するサスペクトマルウェアアドレス(AdditionalSuspected Malware Addresses)] プロパティを定義 します。

[追加するサスペクトマルウェアアドレス(AdditionalSuspected Malware Addresses)] のリスト に内部 IP アドレスを追加すると、正当な宛先 URL が L4 トラフィック モニタのレポートにマ ルウェアとして表示されます。このような誤りを回避するために、[Webセキュリティマネー ジャ(WebSecurity Manager)] > [L4トラフィックモニタポリシー(L4 Traffic MonitorPolicies)] ページの [追加するサスペクトマルウェアアドレス (Additional Suspected Malware Addresses)] フィールドに内部 IP アドレスを入力しないでください。 (注)

ステップ **4** 変更を送信して確定します([送信(Submit)] と [変更を確定(Commit Changes)])。

#### 次のタスク

#### 関連項目

- [不正トラフィックの検出の概要](#page-0-0) (1 ページ)
- [有効な形式](#page-4-1) (5 ページ)。

### <span id="page-4-1"></span>有効な形式

[許可リスト (AllowList) ]または[追加するサスペクトマルウェアアドレス (Additional Suspected Malware Addresses)] プロパティにアドレスを追加する場合は、空白またはカンマを使用して 複数のエントリを区切ります。以下のいずれかの形式でアドレスを入力できます。

- **IPv4 IP** アドレス。例:IPv4 形式:10.1.1.0。IPv6 形式:2002:4559:1FE2::4559:1FE2
- **CIDR** アドレス。例:10.1.1.0:24。
- ドメイン名。例:example.com
- ホスト名。例:crm.example.com

# <span id="page-4-0"></span>**L4** トラフィック モニタのアクティビティの表示

Sシリーズアプライアンスは、サマリー統計情報の機能固有のレポートおよびインタラクティ ブな表示を生成するために、複数のオプションをサポートしています。

### モニタリング アクティビティとサマリー統計情報の表示

[レポート(Reporting)] > [L4トラフィックモニタ(L4 Traffic Monitor)] ページには、モニタ リング アクティビティの統計的なサマリーが表示されます。以下の表示とレポート ツールを 使用して、L4 トラフィック モニタのアクティビティの結果を表示できます。

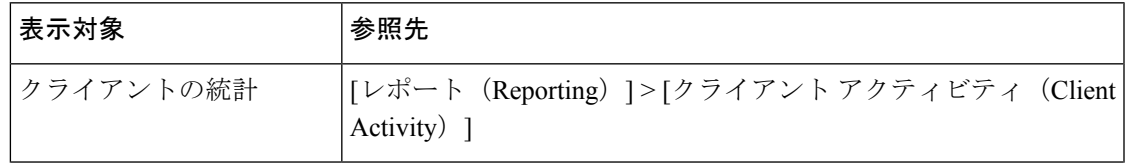

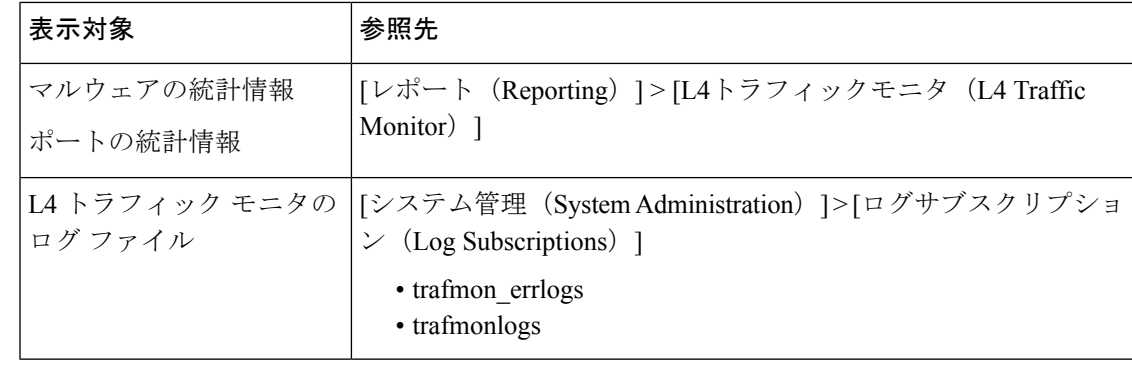

Web プロキシが転送プロキシとして設定され、L4 トラフィック モニタがすべてのポートをモ ニタするように設定されている場合は、プロキシのデータ ポートの IP アドレスが記録され、 [レポート(Reporting)] > [クライアントアクティビティ(Client Activity)] ページのクライア ント アクティビティ レポートにクライアント IP アドレスとして表示されます。Web プロキシ が透過プロキシとして設定されている場合は、クライアントのIPアドレスが正しく記録され、 表示されるように IP スプーフィングをイネーブルにします。 (注)

### **L4** トラフィック モニタのログ ファイルのエントリ

L4 トラフィック モニタ ログ ファイルはモニタリング アクティビティの詳細を記録します。